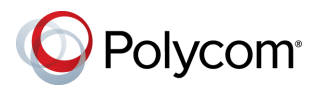

# **Советы по использованию системы Polycom® RealPresence® Group Series**

**Устройство пульта дистанционного управления**

#### 3725-67139-003A | Сентябрь 2015

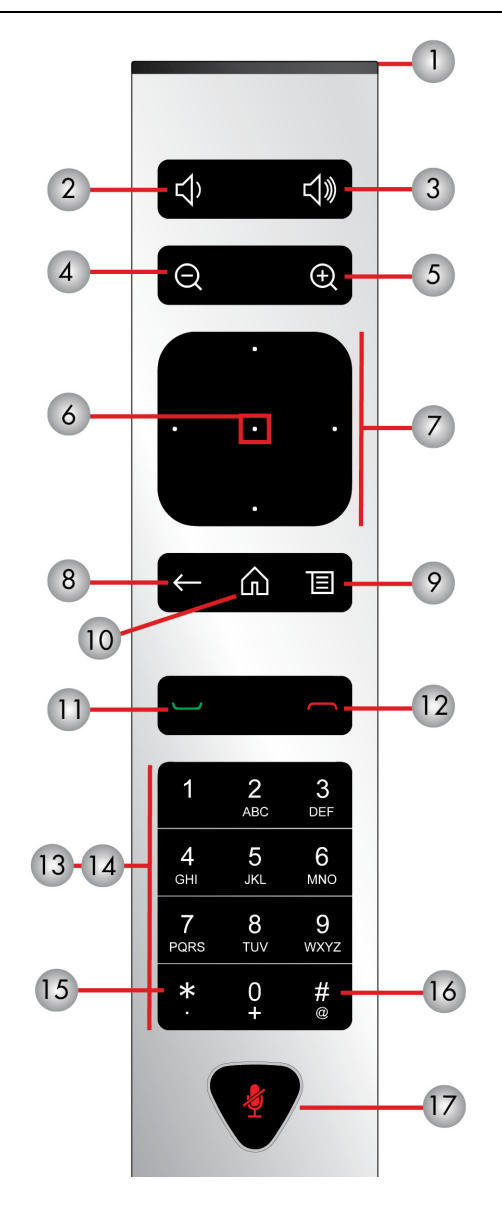

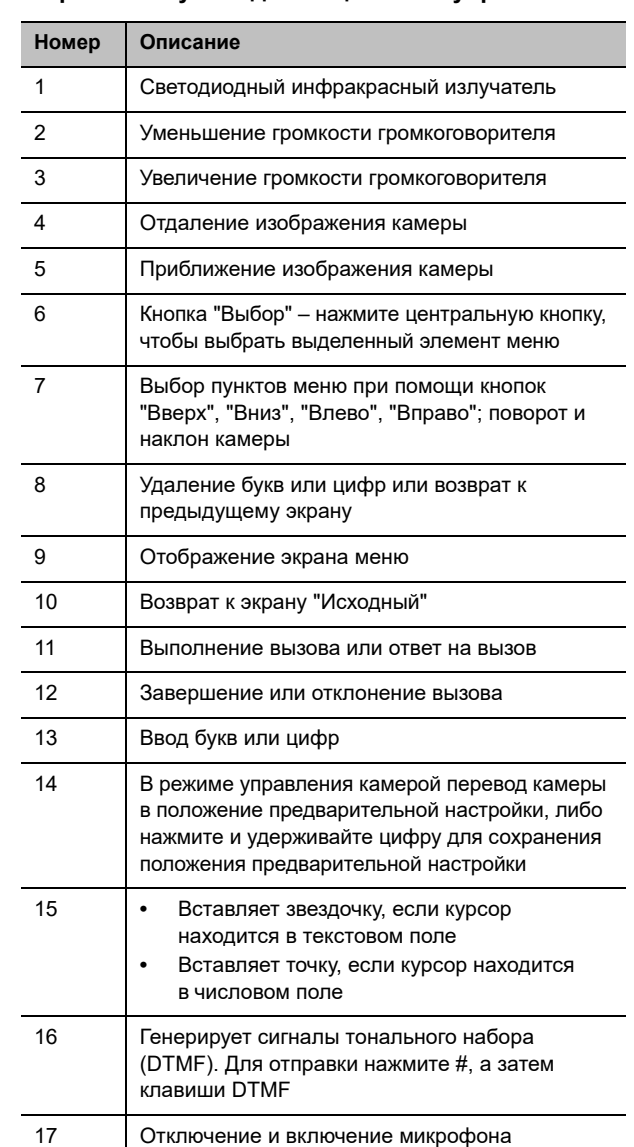

#### **Выполнение видеовызова**

#### **Ввод имени или номера**

- **1** На экране "Исходный" выберите **Мили** просто начните ввод номера на пульте ДУ.
- **2** Введите IP-адрес, адрес SIP или имя H.323. IP-адрес вводится с точками. Для ввода текста пользуйтесь экранной клавиатурой.
- **3** Выберите Заказ вызова или нажмите на пульте ДУ.

#### **Вызов контактов или последних вызовов**

**1** Выберите одно из:

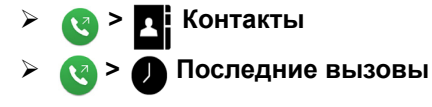

- **2** Выделите абонента, которого требуется вызвать. Можно перейти к требуемому абоненту, используя поле поиска.
- **3** Нажмите кнопку на пульте ДУ.

#### **Использование быстрого набора**

Для вызова контакта при помощи быстрого набора на экране "Исходный" выделите контакт и нажмите на пульте ДУ.

#### **Использование календаря**

Если в вашей системе имеется виджет "Календарь", можно присоединиться к собранию, щелкнув по нему в Календаре.

### **Ответ на вызов**

Нажмите кнопку **Ответ** или нажмите кнопку - на пульте ДУ.

Подробная информация о настройке и использовании системы имеется на страницах технической поддержки веб-сайта support.polycom.com.

## **Отключение микрофона**

Нажмите кнопку  $\bullet$  на пульте ДУ или кнопку  $\bullet$  на настольном микрофоне.

### **Завершение соединения**

- **1** Нажмите кнопку **на пульте ДУ.**
- **2** При необходимости подтвердите намерение завершить вызов.

### **Выполнение многоточечного вызова**

Выполнение многоточечного вызова при использовании моста:

- Выполните вызов, затем нажмите  $\blacksquare$  на пульте ДУ или нажмите  $\blacksquare$ , после чего нажмите **Заказ вызова**, чтобы вызвать следующего абонента. Повторите для подключения всех абонентов.
- Вызов группы из списка контактов.
- Вызовите одного или нескольких абонентов, затем попросите их вызвать дополнительных абонентов.

## **Настройка громкости**

Нажмите кнопку **на пульте ду.** 

## **Настройка расположения видео во время вызова**

Для настройки расположения видео, которое удаленные абоненты видят на своих экранах во время вызова "точка-точка" или многоточечного вызова:

- **1** При помощи пульта ДУ выберите **> Расположение.**
- **2** Выберите Обзор.

Выберите один из доступных вариантов расположения.

## **Выбор или настройка камеры**

- В ходе вызова выберите **> Камеры** и либо **Локальные камеры**, либо **Удаленные камеры**. Меню закрывается и открывается сообщением о том, какой камерой вы управляете.
- Для поворота или наклона выбранной камеры: нажимайте кнопки навигации на пульте ДУ "влево", "вправо", "вверх" и "вниз" (не для всех камер).
- Для управления камерами без использования меню: нажмите  $\bigoplus$  или  $\bigoplus$  на пульте ДУ (не для всех камер).

### **Запуск и остановка видео во время сеанса связи или вне его**

- Для остановки видео при помощи локального интерфейса перейдите к пункту **> Мое видео** и выберите **Камера выкл**. На экране появится значок паузы видео.
- Для запуска видео при помощи локального интерфейса перейдите к пункту **> Мое видео** и выберите **Камера вкл**. Значок паузы видео исчезнет с экрана.

### **Включение и выключение системы**

- Для включения системы нажмите кнопку на пульте ДУ или сенсор питания на передней панели системы.
- Для выключения системы нажмите и удерживайте кнопку на пульте ДУ или сенсор питания на передней панели системы в течение 3 секунд. Подождите 15 секунд перед отключением сетевого шнура от розетки.

## **Дополнительные сведения**

Подробная информация о настройке и использовании системы имеется на странице технической поддержки <support.polycom.com>*.*

## **Советы и рекомендации**

- Проверьте имя или номер вызываемого абонента.
- Подключите и проверьте все дополнительное оборудование до начала конференции.
- Старайтесь не надевать яркой, полностью светлой или темной одежды, избегайте "назойливых" рисунков на ткани. На экране лучше всего смотрятся легкие пастельные и приглушенные оттенки.
- Установите камеру так, чтобы удаленный абонент мог вас видеть. На экране должны быть люди, а не стол, стулья, стены, лампы или пол.
- Настройте микрофон так, чтобы удаленный абонент мог вас слышать. Перед перемещением микрофона отключайте звук.
- Убедитесь, что видите и слышите всех удаленных абонентов.
- После начала собрания представьте всех участников друг другу. Говорите спокойно, не повышайте голос. Используйте естественную жестикуляцию при разговоре.
- Не стучите по микрофону и не перебирайте документы возле него. Во время многоточечного вызова отключите звук микрофона, если не говорите.

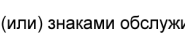

Polycom

#### www.polycom.com

© 2015 Polycom, Inc. Все права защищены. Polycom®, наименования и знаки, связанные с продуктами компании Polycom, являются товарными знаками и (или) знаками обслуживания компании Polycom, Inc., а также зарегистрированными и (или) товарными знаками, охраняемыми нормами общего права США и других странах. Все остальные товарные знаки являются собственностью их владельцев